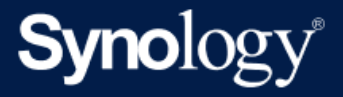

# Windows PC および物理サー バー向け Active Backup for Business 管理者ガイド

Active Backup for Business 2.5.0を前提としています

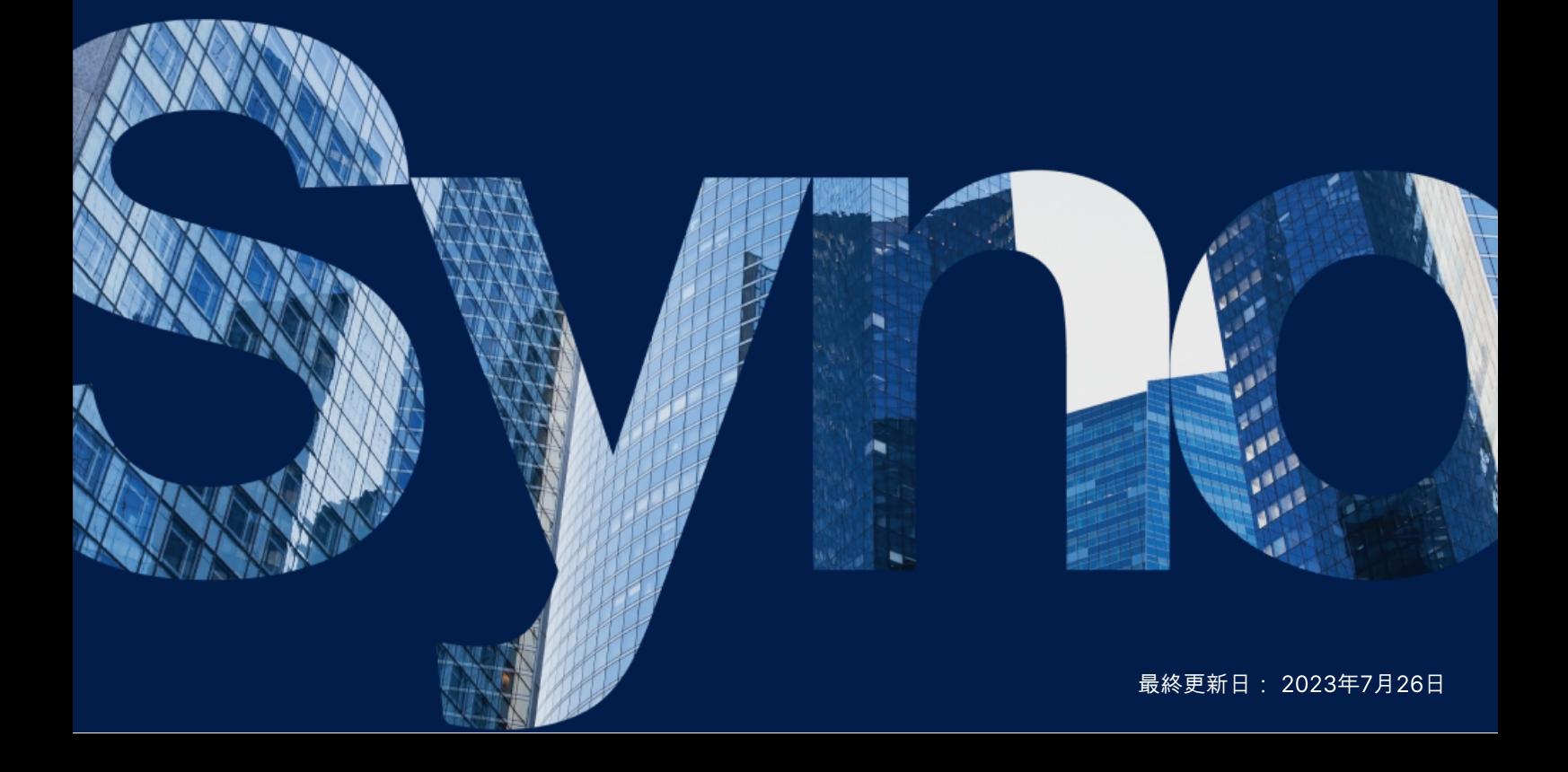

## 目次

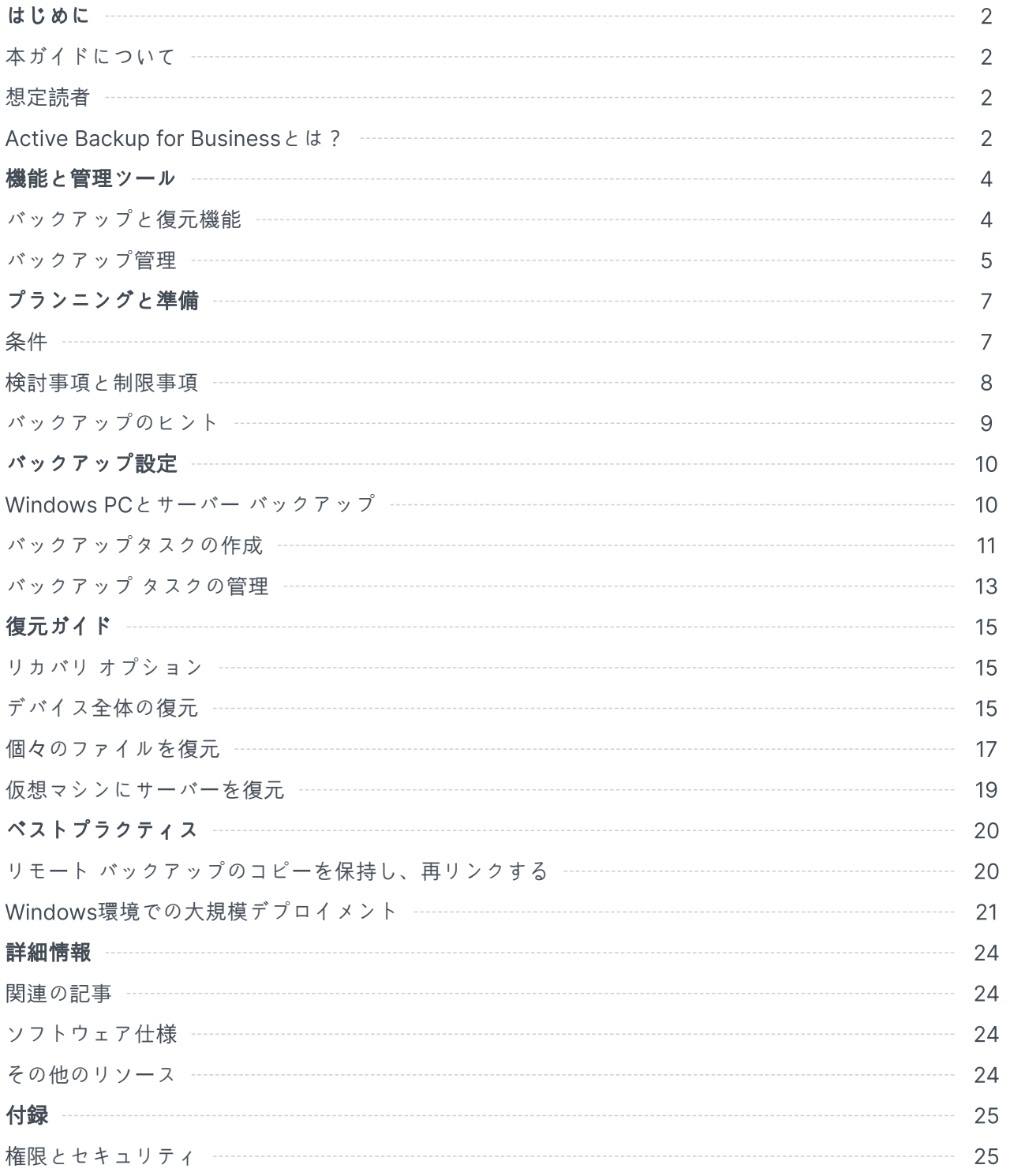

## <span id="page-2-0"></span>はじめに

## <span id="page-2-1"></span>本ガイドについて

本ガイドでは、Active Backup for Businessの概要を理解していただいてから、バックアップタスクの 初期セットアップの実施を説明し、そして復元に関する情報を提供します。

## <span id="page-2-2"></span>想定読者

本ガイドは、Windows PCまたは物理サーバーをバックアップするためにActive Backup for Business の利用を始めようとする方向けです。

## <span id="page-2-3"></span>Active Backup for Businessとは?

Synologyのオールインワン型商用データ保護ソリューションである、Active Backup for Business (ABB) は、受賞歴のあるDSMオペレーティングシステムをベースにしています。ABBは、仮想マシン、 物理サーバー、ファイルサーバー、パーソナルコンピューターなど、さまざまなIT環境にわたるデータ 保護を一元化します。管理者は、希望の保護を、ABBの一元化されたadminコンソールを通して単独で 展開できます。

ABBはまた、広範囲のバックアップ オプションおよび復元ツールのみならず、多くのオプション技術や 安全に関する機能を提供します。

### Active Backup for Business使う理由

- お客様のワンストップ バックアップ ソリューション バックアップ環境内のすべてが対応してい るかどうかの確認は簡単ではありません。特に考慮すべき要因が多い場合には。ABBは、お使いの Synology NASにオールインワンのソリューションを与えることで確認がシンプルに行えます。
- スマートストレージ ABBは、クロスプラットフォーム、クロスデバイス、クロスバージョンでの 重複排除を組み込んだ設計になっており、バックアップ時間が短縮され、ストレージの利用効率が 向上します。(対応[モデルを見る](https://www.synology.com/dsm/packages/ActiveBackup))。
- 制約のない拡張性 デバイスやデータが増加していますか?問題ありません。ABBでは、デバイス やデータの数は無制限、ライセンスフリーで保護ができます。
- 一元管理 ABBの直感的なウェブベースのポータルを利用することで、複数プラットフォームにま たがるバックアップタスクやデバイスの管理にかかるIT作業者の負担を無くします。
- 統合サポート なにか問題が発生した場合、それがハードウェアかソフトウェア関連かいずれで あっても、Synologyのテクニカルサポートはご支援の用意を怠らず、異なるプロバイダーからの支 援を探すのに必要な時間と労力を減らせます。

## <span id="page-3-0"></span>機能と管理ツール

## <span id="page-3-1"></span>バックアップと復元機能

#### アプリケーション対応バックアップ

アプリケーション対応バックアップを有効化すると、アプリケーション データの一貫性を確保するのに 役立ちます。アプリケーション対応バックアップバックアップを有効化したバックアップは、バック アップ実施時にアプリケーション データのスナップショットを作成することにより、将来アプリケー ション データを簡単に復元できるようにします。

この機能は、VMware ToolsとMicrosoftのVolume [Shadow](https://docs.microsoft.com/previous-versions/windows/it-pro/windows-server-2008-R2-and-2008/ee923636(v=ws.10)) Copy Service (VSS)を使用して、仮想マシ ンのバックアップ済データの一貫性を維持し、頻繁に使用されるデータをバックアップする際にデータ の矛盾が発生するのを防ぎます。

#### 増分バックアップ

増分バックアップは、バックアップ先に保存される重複排除されたデータの量だけでなく、各バック アップで転送されるデータ量を減らすバックアップ機能です。これは、変更履歴を記録し、前回のフル バックアップ以降に変更あるいは新たに追加されたデータだけをバックアップするものです。これは、 利用できるバックアップバージョンの数を最大化し、バックアップ保持で使用されるストレージ量を最 小化します。さらに、ソースデバイス上での時間と帯域を節約します。

Active Backup for Businessで採用されているCBTテクノロジーは、Microsoftボリューム シャドウ コ ピー サービス (VSS) を使用してデバイスのスナップショップを作成し、スナップショット間で変更さ れたブロックを特定します。増分バックアップを有効にするには、保護されている各デバイス上でVSS がオンになっていることを確認してください。

#### データ重複排除

Active Backup for Businessは、Synology NASへバックアップを保存する時に、異なるファイル、 バージョンあるいはデバイスの間で、同一なデータを検出し、取り除きます。特にデバイスが同様のオ ペレーティング システム、ソフトウェア アプリケーションあるいはファイルを共有する場合、組み込 まれている重複排除テクノロジーがストレージの使用を削減します。

デー[タ重複排除技術についての詳細情報と、](https://kb.synology.com/search?sources%5B%5D=white_paper&services%5B%5D=Active_Backup_for_Business&query=deduplication)ABBでの重複排除の算出方法は、データ重複排除ホワイト ペーパーをご参照ください。

#### 内蔵ハイパーバイザー

ABBとSynologyの内蔵ハイパーバイザーであるSynology Virtual Machine Manager (VMM) を統合す ることで、Active Backup for Businessの次の2つの優れた機能が発揮されて、サーバーのクラッシュ

時により効率的な復元が可能になります。物理サーバーの仮想マシンへのパックアップ検証と即時復 元。

#### バックアップ検証

バックアップ検証が有効化されると、復元でスケジュールされるトライアルランは設定された秒数の 間、VMMで実行されます。このプロセスは、参考のためビデオに記録されるため、突然の災害時に も、データのバックアップが正常に復元できることを確認できます。

#### 即時復元

即時復元によりユーザーは、ABBでバックアップされたサーバーと仮想マシンを、Synology VMM内の 仮想マシンとして即時に復元できます。システム クラッシュの時にサービスを利用し続けながら、この 機能を使用して迅速な回復が可能です。

## <span id="page-4-0"></span>バックアップ管理

#### Active Backup for Business Agent

Active Backup for Business Agentは、バックアップタスクを実行する前に、お客様のクライアントデ バイスにインストールされるユーティリティです。このエージェントをインストール、アップデート、 またはアンインストールするには、管理者権限が必要です。

このツールは、[ダウンロ](https://www.synology.com/support/download)ード センターでダウンロード可能です。インストレーション指示、大規模デプ ロイメントの詳細、その他の情報に関しては、ABBエー[ジェントヘルプ記事を](https://kb.synology.com/DSM/help/ActiveBackupBusinessAgent/activebackupbusinessagent?version=7)参照してください。

#### Active Backup for Business Portal

Active Backup for Business Portalは、ABBのアフィリエイト復元ポータルです。このポータルによ り、管理者および管理者によって任命されたエンド ユーザーが、バックアップされたデータにアクセ ス、閲覧、ダウンロード、および復元することができるようになります。

このツールは、Active Backup for Businessパッケージのインストール中に自動的にインストールされ ます。ポータルの操作の仕方や、復元の実行方法、およびその他の設定は、ABBポー[タルのヘルプを](https://kb.synology.com/DSM/help/ActiveBackup/activebackupforbusinessportal?version=7)参 照してください。

### Active Backup for Businessリカバリ メディア クリエイター

Synology Active Backup for Businessリカバリ メディア クリエイターは、ABBと共に使用できるデス クトップ ツールです。このツールは、管理者がリカバリ メディアを自動的に作成し、ベアメタルまた はボリュームレベルの復元を実行できるように設計されています。リカバリ メディアを作成しようとす るデバイスが、64ビットバージョンのWindowsで動作し、同一の言語および地域設定になっており、 リカバリ対象のデバイスと同じWindowsバージョンおよびドライバーである場合には、管理者はこの ツールを用いることができます。

自動リカバリメディア作成の要件に適合しないデバイスに対しては、管理者は代わりに手動リカバリ メ ディア生成を行うことができます。

自動および手動のリカバリメディア作成を行うためには[、リカバリメディア作成ガイド](https://kb.synology.com/search?sources%5B%5D=user_guide&services%5B%5D=Active_Backup_for_Business&query=recovery)にある手順に 従ってご自分のデバイスに対するリカバリメディアを作成してください。

## <span id="page-6-0"></span>プランニングと準備

<span id="page-6-1"></span>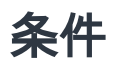

詳細な情報は、Active Backup for [Business](https://www.synology.com/dsm/software_spec/active_backup_for_business)の全仕様を参照してください。

#### NASシステム要件

推奨事項は、Active Backup for Businessを実[行する適切な](https://kb.synology.com/DSM/tutorial/How_to_select_a_Synology_product_for_Active_Backup_for_Business)NASの選び方を参照してください。

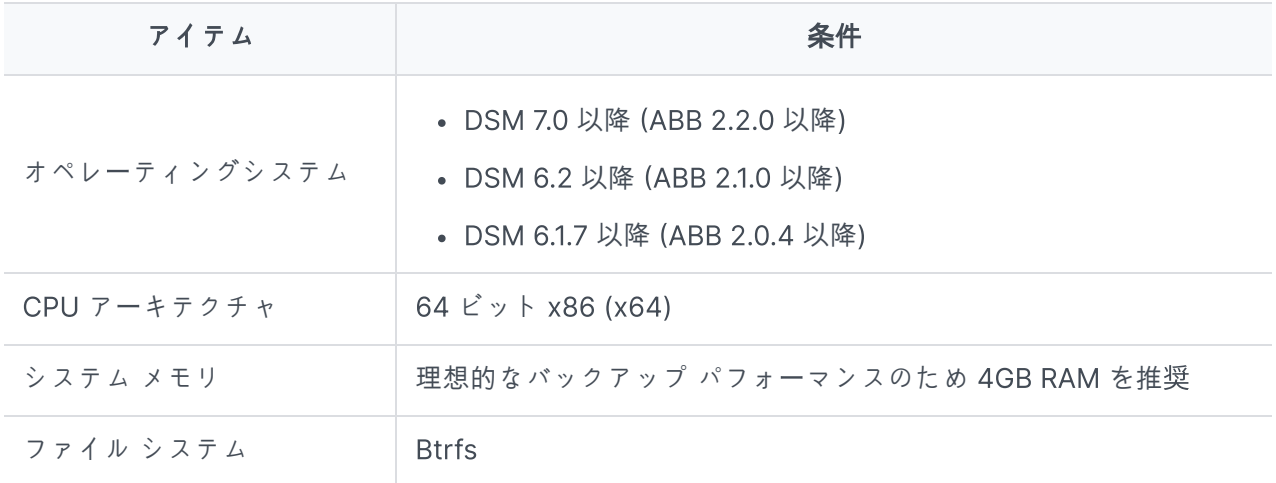

### <span id="page-6-2"></span>サポートされるシステム

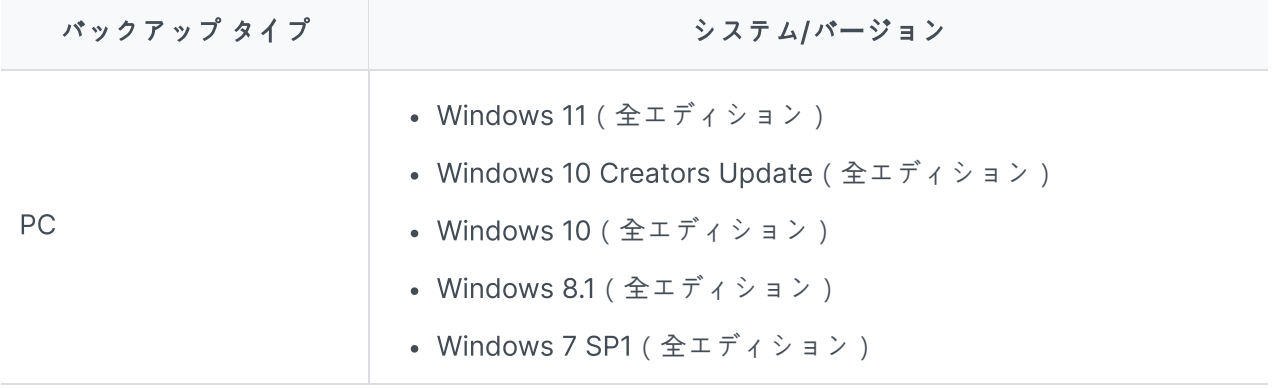

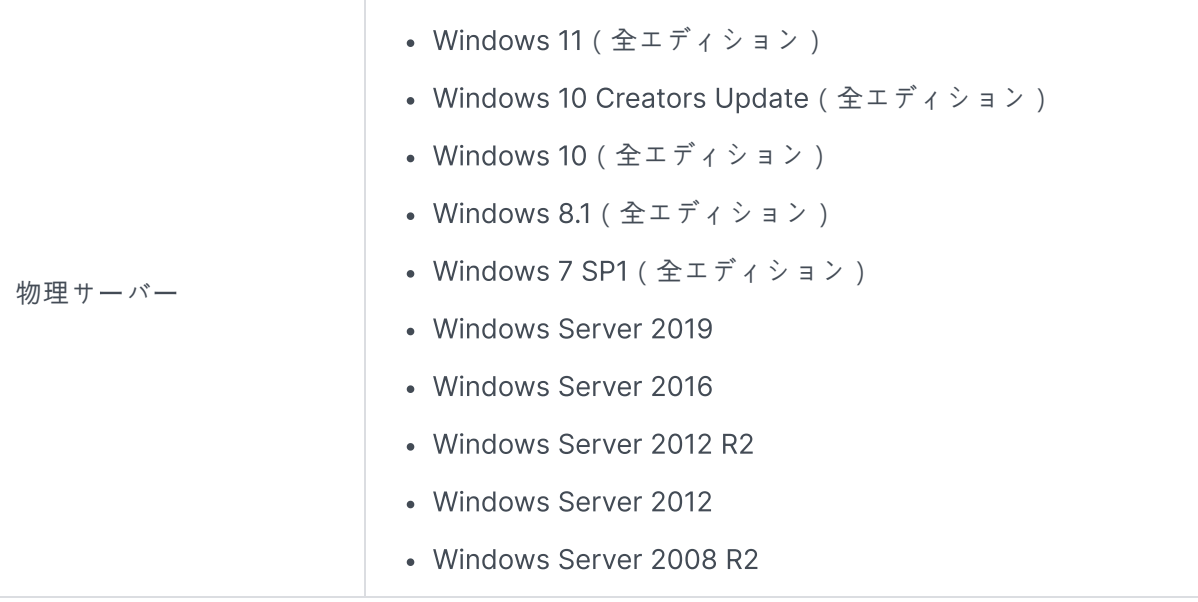

バックアップと復元に関する要件の全一覧は[、要件と制限事項を](https://www.synology.com/knowledgebase/DSM/help/ActiveBackup/activebackup_business_requireandlimit)ご参照ください。

## <span id="page-7-0"></span>検討事項と制限事項

#### **NAS**

- バックアップ性能を最大化するためには、DSMで同時に実行するパッケージの数が多すぎないよう にしてください。
- バックアップタスクを実行するためには、バックアップ先とパッケージがインストールされている ボリュームの両方に少なくとも8 GBの空きスペースを確保してください。

#### バックアップ クライアント (PCおよび物理サーバー)

- バックアップ クライアントは、NTFSファイルシステムを使用していなければなりません。
- バックアップを実行するには、Microsoftボリューム シャドウ コピー サービス (VSS) が有効に なっていなければなりません。
- VSSスナップショット ストレージに適切な量のディスク容量を確保してください。VSSの設定に関 する詳細情報は、Microsoftのボリューム [シャドウ](https://docs.microsoft.com/windows-server/storage/file-server/volume-shadow-copy-service) コピー サービスを参照してください。
- 外部デバイス向け:外部ハード ディスクのみバックアップできます。フロッピー ディスク、サム ドライブ、フラッシュ カード リーダーなど他の外部デバイスはサポートされません。
- 4Knディスクを持つはサポートされません。
- Windowsの仮想ハード ディスク (VHD) のバックアップはサポートされません。VHDをバックアッ プする場合は、デバイス全体またはVHDファイルがあるボリュームをバックアップしてください。

#### ネットワーク

- NASとクライアントの間でセキュアな接続を確立するには、DSMがABBに対する有効[な証明書](https://kb.synology.com/DSM/help/DSM/AdminCenter/connection_certificate?version=7)を 持っているようにしてください。
- エージェントからサーバーへの接続にDDNSあるいはIP[アドレスを使用する場合は、推](https://kb.synology.com/DSM/tutorial/How_do_I_set_up_a_proper_connection_between_ABB_agent_and_server)奨ネット ワーク構成を参照してください。

## <span id="page-8-0"></span>バックアップのヒント

- Windows VSSの機能と競合しないよう、他のバックアップソフトウェアは使用しないでください。
- お使いの ABBバージョンでバックアップ対[象のデバイスがサポ](#page-6-2)ートされていることを確認してくだ さい。
- バックアップが渦大な領域をとらないように古いバックアップ バージョンが削除されるよう、保持 ポリシーを設定してください。
- データの通常のバックアップを維持するよう、バックアップ スケジュールを設定してください。
- ユーザーが必要に応じてバックアップおよび復元の個別ファイルを表示できるよう、Active Backup for Business Portalへのアクセスを許可してください。
- Hyper BackupまたはSnapshot Replicationを使用して、3-2-1[バックアップ規則](https://www.synology.com/dsm/solution/data_backup) (3つのバック アップを2つの異なるストレージメディアと1つのオフサイトに) を導入することで、データに2層目 の保護を追加してください。

## <span id="page-9-0"></span>バックアップ設定

次のセクションは、バックアップ ターゲットの準備、新しいバックアップ タスクの作成と実行、オプ ションおよび設定についての手順をご説明します。

### <span id="page-9-1"></span>Windows PCとサーバー バックアップ

Active Backup for Businessは、[Synology](https://kb.synology.com/DSM/help/ActiveBackupBusinessAgent/activebackupbusinessagent?version=7#1) Active Backup for Business Agentの支援を受けて、 Windows PCとサーバーをリモートでフルバックアップできるようにします。

#### はじめる前に

- 1. 保護しようとするターゲット デバイスにSynology Active Backup for Business Agentをインス トールしてください。デバイスに32 ビットまたは64ビット版のインストーラーをダウンロードす るには、Synology の[[ダウンロ](https://www.synology.com/support/download)ード センター]または、[Active Backup for Business] > [PC]また は[物理サーバー] > [追加]に進みます。
- 2. Active Backup for Businessのテンプレートを設定します。[設定] > [テンプレート] > [作成]の順 に選択して新しいテンプレートを作成するか、デフォルト テンプレートを選択して[編集]をクリッ クします。

#### 注:

- ABBは、TCPのネットワークポート5510を使用します。
- バックアップ設定をテンプレートで行うと、複数デバイスに対して同じバックアップ設定を 適用することができます。デフォルトのバックアップ テンプレートは常にリストされ削除 することができません。
- テンプレートを作成する際、バックアップ タイプ、バックアップ スケジュール、圧縮設 定、暗号化設定、およびバージョン保持ポリシーについて指定できます。
- 管理者、administratorsグループに属するユーザー、および権限を持つユーザーだけが、 Active Backup for Business Portalを使用してデバイス バックアップにアクセスしたり、 リカバリ メディアを使用してデバイス全体を回復することができます。PC復元を行なう権 限は設定できません。物理サーバーの復元を行なう権限は、バックアップ テンプレートで 設定できます。

## <span id="page-9-2"></span>バックアップタスクの作成

Active Backup for Business AgentがPCまたは物理サーバーにインストールされ、Synology NASに 接続されると、適用可能なテンプレートに従ってバックアップ タスクが作成されます。各デバイスに対 して1つ以上のバックアップ タスクを作成できます。

1. 新しいタスクを作成するには、PC または 物理サーバーに進み、デバイスを選択して、「タスク作 成]をクリックして エージェント パックアップ作成ウィザード を開始します。

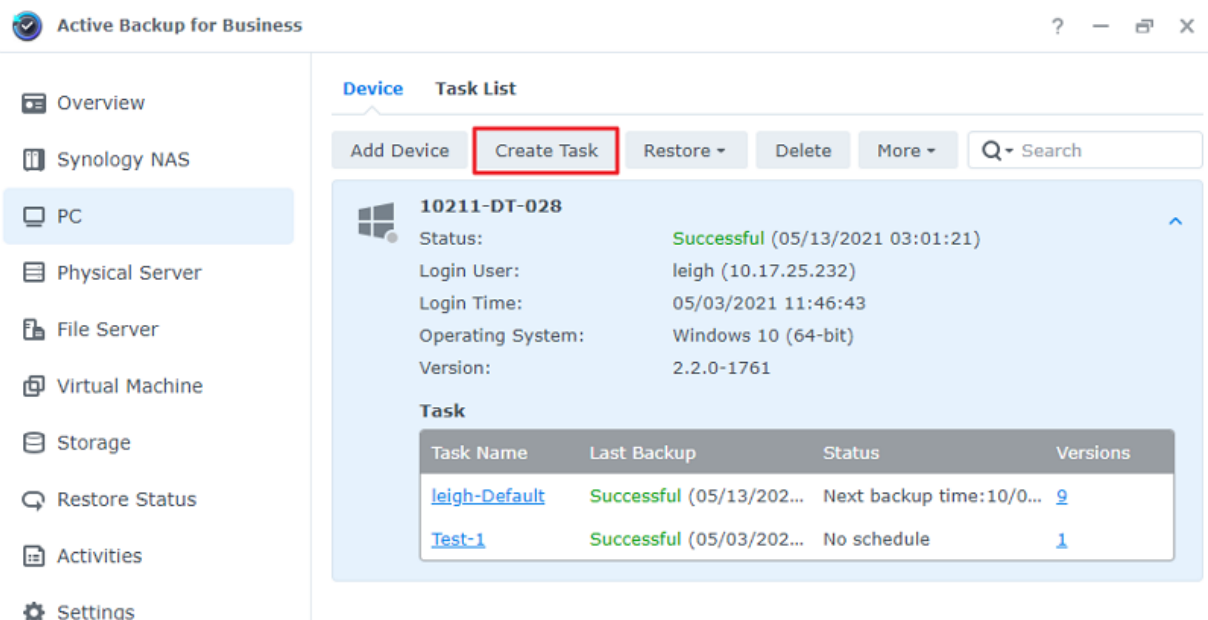

2. ウィザードのステップに従ってタスクに名前を付け、ターゲット デバイス (もしまだ選択されてい なければ) を選択して、バックアップ先を選んでください。

#### ソース タイプの選択

選択肢:

- デバイス全体:設定とアプリケーションを含む PC あるいはサーバーをフル バックアップします。
- システム ボリューム:Windowsシステム データと共にパーティションを保護します。
- カスタマイズされたボリューム:手動でバックアップ ターゲットを選択します。外部ハード ドライ ブ以外の外部デバイスはサポートされないことに注意してください。

#### バックアップ先の選択

- 1. バックアップ先がBtrfsファイル システムを使用していることを確認してください。Active Backup for BusinessをNASにインストールした時に、「ActiveBackupforBusiness」という名前の共有フォ ルダが自動的に作成されます。
- 2. バックアップ先としてBtrfsファイル システムで共有フォルダを選択します。

#### タスク設定

データ転送圧縮、データ転送暗号化およびアプリケーション対応バックアップを有効化できます。

- 圧縮と暗号化はバックアップ先に対して有効化できます。
- 物理サーバーのバックアップを行うためには、バックアップ検証を選択して、スケジュールされた テストランを実施することができます。これはVirtual Machine Managerで実行されます。バック アップが正常に復元されたことを確認できるよう、すべてのプロセスは参考のためビデオとして記 録されます。
- 物理サーバーのバックアップを行なう場合、プレ/ポスト スクリプトをカスタマイズすることがで きます。

注:

アプリケーション対応バックアップはMicrosoft Volume Shadow Copy Service (VSS)を使用 してバックアップ データの一貫性を確保します。この機能を使用する場合、ターゲット デバイ スでVSSが有効化されていることを確認してください。

#### バックアップ タスクの予約

- 手動バックアップでは、各バックアップタスクを手動で開始する必要があります。
- スケジュールされたバックアップは、1時間ごと、毎日、毎週に実行するように設定することができ ます。
- PCバックアップに利用可能なイベント別バックアップは、画面がロックされた時、ユーザーがサイ ンアウトした時、システム起動した時という選択に応じてタスクを実行します。また、バックアッ プ間の最小の時間間隔を指定することができます。

ITインフラストラクチャの使用負荷が非常に高い時にタスクが実行されるのは望ましくない場合、バッ クアップ ウィンドウの設定を選択して、各週にバックアップ タスクが実行される時間帯を設定するこ とます。

#### 保持ポリシーを選択

- バックアップのバージョンをすべて保存、保存するバージョンの数を制限、あるいはスケジュール に従って特定のバージョンだけを保存のいずれかを選べます。
- 毎日、毎週、毎月あるいは毎年の最新のバージョンを保持するなど、バックアップ バージョンを保 存するルールを設定することができます。保持ポリシーは、[Active Backup for Business] > [PC] または[物理サーバー] > [タスク リスト] > タスクを選択 > [編集] > [保持] > [高度な保持ポリシー] > [ルールを設定]で編集できます。
- 最新の…バージョンのみを保持のオプションを選択すると、時間間隔の設定にかかわらず設定され た数のバージョンが保存されます。特定の時間範囲複数のバックアップ バージョンがある場合は、 最新のものだけが保存されます。たとえば、1時間ごとに実行されるバックアップ タスクに対し て、[「1」日の最新バージョンを保持]に設定した場合、23:00 にバックアップされたバージョンのみ が保持されます。

ひとつのバージョンが一度に複数の保持ルールに合致することも可能です。たとえば、ひとつの バージョンが週次保持ルールと毎日保持ルールの両方によって同時に保持されることが可能です。 高度な保持ポリシーは、長期保持ポリシー (GFS) を採用します。

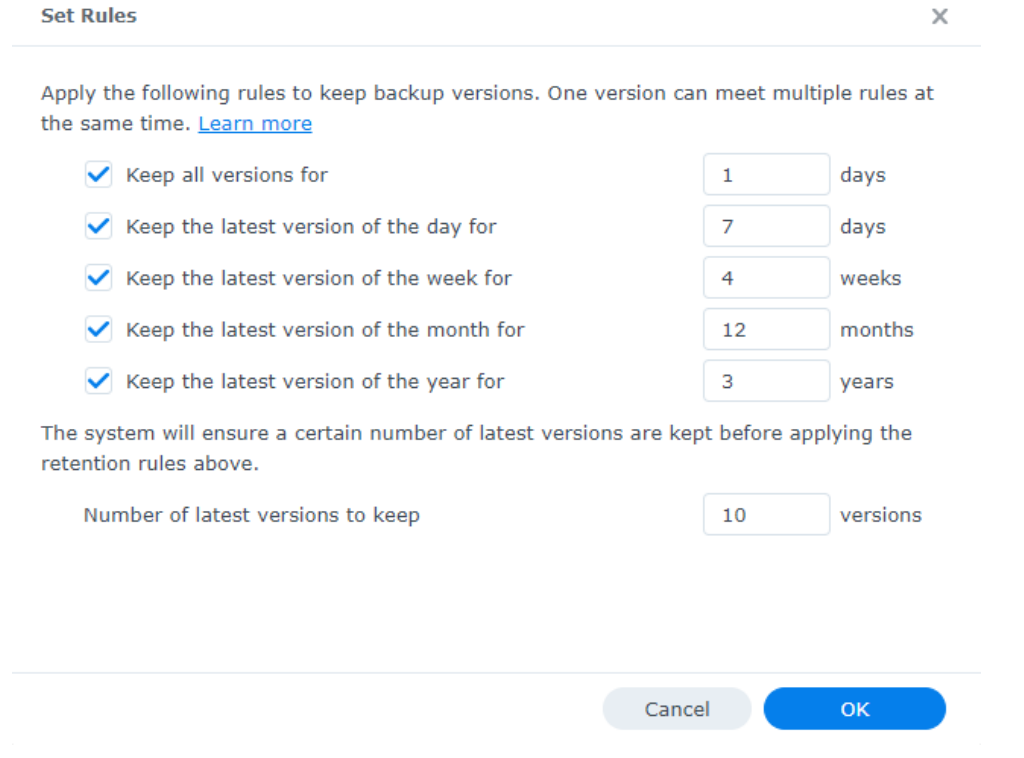

## <span id="page-12-0"></span>バックアップ タスクの管理

既存のタスクはすべて、[Active Backup for Business] > [PC]または[物理サーバー] > [タスク リス ト]の下に表示されます。

#### バックアップ タスクの編集または削除

タスクを個別に編集、またはいくつかのタスクを同時に編集するには、[PC]または[物理サーバー] > [タスク リスト]に進み、1つまたはいくつかのタスクを選択し (Ctrl + 左クリック)、[編集]をクリックし ます。

- バックアップ先は変更できません。
- タスク設定とソース タイプは、個別あるいは同時のいずれでも変更可能です。
- タスク名は、個別でしか変更できません。

バックアップ タスクを削除するには、対応するタスク リストで1つ以上のタスクを選択してください。 操作を確認したら、すべてのバックアップされたデータがバックアップ タスクと共に削除されます。

タスクを削除しても、Active Backup for Business Agentはクライアント デバイスから削除されませ ん。これは引き続き[PC]または[物理サーバー]の下に表示されます。テンプレートは、[設定] > [テンプ レート]の下に保持されます。

#### 詳細

バックアップのソース、実行時間、持続期間、ログ時間など、タスクのステータスおよびログに関する 情報を表示するには、タスクを選択して[詳細]をクリックします。

#### バージョン

作成のステータスおよび時間などのバックアップされたバージョンの情報を見るには、タスクを選択し て「バージョン】をクリックします。また、バックアップ検証が有効化されていると、フォルダアイコン をクリックすることで、バックアップされたデータとバックアップのライブ ビデオを閲覧することがで きます。

 $\times$ 

**Backup Version Information** 

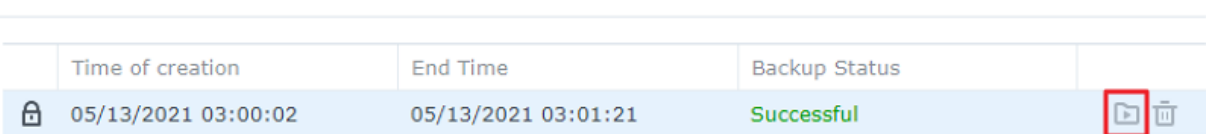

### エージェントをアップデート

Synology NAS がインターネットに接続されている場合、[Active Backup for Business] > [PC]または [物理サーバー]に進みます。更新が必要な対象デバイスを選択し、[詳細] > [エージェントの更新]をク リックします。

Synology NASがインターネットに接続されておらずプライベート ネットワークに接続されている場 合:

- 1. [ダウンロ](https://www.synology.com/support/download)ード センターでActive Backup for Business Agentインストーラーをダウンロードし、 File Stationを使用してそれをSynology NASの任意のフォルダにアップロードします。インストー ラーの位置を書きとめてください。
- 2. デバイス上で、root権限でDSM[にサインインし](https://kb.synology.com/DSM/tutorial/How_to_login_to_DSM_with_root_permission_via_SSH_Telnet)ます。
- 3. 次のコマンドを実行して、ターゲット デバイスにエージェントをインストールします。

cp /[インストーラーをアップロードしたボリューム]/[インストーラーをアップロードしたフォル ダー名]/[インストーラー名\*\*] /\*\*[Active Backup for Businessをインストールしたボリュー ム]/@tmp/

たとえば、インストーラーの場所が /volume1/Files/Synology Active Backup for Business Agent-2.0.4-0621-x64.msi で、Active Backup for Businessがvolume1にインストールされている場合、 コマンドは下記のようになります。

cp /[volume1]/[Files]/[Synology Active Backup for Business Agent-2.0.4- 0621-x64.msi\*\*] /\*\*[volume1]/@tmp/

4. セットアップが完了すると、エージェントが正常にアップデートされます。

## <span id="page-14-0"></span>復元ガイド

Active Backup for Businessは、Windowsデバイスのバックアップを復元するためにいくつかの方法を 提示します。どの方法が事例に最も適しているかは、単にファイルを復元したいだけなのか、それとも 前の状態にデバイス全体を戻したいのかどうかによって変わります。

PCバックアップ タスクは、単に物理的な回復あるいはファイル レベルの回復のみを許可しますが、物 理サーバーのバックアップ タスクは、仮想リカバリ オプションが使用できます。

### <span id="page-14-1"></span>リカバリ オプション

2つの方法がPCと物理サーバー両方のタスク復元のに利用可能です。

- デバイス全体の復元:ブート可能なISOイメージまたはUSBドライブを作成して、Active Backup for Businessリカバリ ウィザード経由でデバイスを起動します。必要に応じて、後でSynology NAS経由でネットワーク上でデバイス全体 (ベアメタル復元) あるいは特定のボリュームを復元する ことができます。
- 細かな (ファイルまたはフォルダ レベル) 復元:Active Backup for Business Portalで復元のため にバックアップ バージョン、ファイルまたはフォルダを選択し、元の位置に自動的に復元するか、 異なるデバイスや場所にデータをダウンロードします。DSMの[コントロール パネル]で、復元また はダウンロードの権限をエンド ユーザーに与えることができます。

また、以下の方法を使用することで、物理サーバーのバックアップ タスクをVMware vSphere、 Microsoft Hyper-V、またはSynology VMM経由で仮想マシンに復元できます。

- 即時復元:サービスを効率的に再開するために、圧縮して重複排除されたバックアップ イメージか ら VMware、Hyper-V あるいは Synology VMM の仮想マシンとしてサーバーを直接再起動してく ださい。
- フル仮想マシン復元:サーバーをVMwareまたはHyper-Vにブートする前にバックアップ イメージ を仮想マシンに変換して、仮想ディスクの入力と出力のパフォーマンスを改善します。

## <span id="page-14-2"></span>デバイス全体の復元

デバイス全体またはボリューム全体を前の状態に戻すには、リカバリ メディアを作成し、そのリカバリ メディアを使用してデバイスをブートする必要があります。

このガイドはリカバリ メディアを作成する方法の概要のみを提供いるため、より詳細な情報と指示につ いてはリカバリ [メディア作成ガイドを](https://kb.synology.com/search?query=recovery&sources%5B%5D=user_guide&services%5B%5D=Active_Backup_for_Business)参照することをお勧めします。

#### リカバリ メディアの作成

Windowsのデバイスあるいはボリュームの全体を復元するには、最初に外部のリカバリ メディアを作 成しなければなりません。Active Backup for Businessにより、ブート可能なUSBドライブあるいは ISOイメージ (CD生成用) を作成することができます。これらはActive Backup for Businessリカバリ ウィザードの中でブートすることができ、デバイスをSynology NASから復元できます。

#### 注:

リカバリ メディアは、各デバイスの構成用に別々に作成される必要があります。2つのデバイ スが異なる言語あるいは地域設定を持っている場合、あるいは異なるWindowsバージョンを実 行している場合、あるいは異なるドライバーを含んでいる場合、各デバイスに対して別々のリ カバリ メディアを作成する必要があります。

#### 利用可能な作成方法

Active Backup for Business でブート可能なリカバリ ドライブまたはディスクを作成する2つの方法が あります。

- 自動:64ビットのシステムを復元する場合、Active Backup for Business Recovery Media Creatorを使用して、Windows内にリカバリ メディアを自動的に作成することができます。これ は、復元したいデバイスと同じ言語と地域の設定、Windowsバージョンおよびドライバーでしなけ ればなりません。
- 手動:手動リカバリ メディア生成は、32ビットのシステムのみならず、自動リカバリ メディア作 成の条件を満たさないデバイスでも利用可能です。

#### Windowsのプレインストール環境

リカバリ メディアを作成する時、Windowsプレインストール環境 (Windows PE) のカスタマイズされ たインストールが、リカバリ ドライブ上でセットアップされます。Windows PEは、ポータブル ドライ ブから容易にブートすることができ、システムを修理するかトラブルシュートするために使用すること ができる軽量のWindowsオペレーティング システムです。

Windows PEは、ABB Recovery Media Creatorに含まれていますが、手動のリカバリ メディア作成の ためには、展開ツールをWindowsアセスメント&デプロイメント キット (Windows ADK) の一部とし て合わせてダウンロードする必要があります。

#### リカバリ メディアでのベアメタル復元

復元したいデバイス用のリカバリ メディアが正常に作成されたら、リカバリ ドライブを使用してデバ イスをActive Backup for Businessリカバリ ウィザード内でブートできます。

ウィザードを使用してWindowsデバイスあるいはボリュームの全体を復元する方法のステップバイス テップ手順は、次の記事とビデオを参照してください。

- Synology Active Backup for Business復元ウィザー[ドヘルプ記事](https://kb.synology.com/DSM/help/ActiveBackupforRecoveryTool/activebackupforrecoverytool?version=7)
- Active Backup for Businessを使用してWindows[デバイスを復元しバックアップする方法](https://youtu.be/uxa_1NFuBH8) | Synology

## <span id="page-16-0"></span>個々のファイルを復元

個々のファイルあるいはフォルダの復元は、Active Backup for Business Portalを通じて実行されま す。ポータルにアクセスするには、Active Backup for Businessを管理するDSMから直接アクセスする か、あるいは復元したいエンド ポイント デバイスのActive Backup for Business Agentからアクセス する、2つの方法があります。

#### エンドポイント デバイスからファイルあるいはフォルダを復元

1. ポータルにアクセスするには、WindowsシステムトレイのActive Backup for Business Agentを 右クリックし、[バックアップ ステータスを表示]をクリックして、[ポータルを復元]をクリックし ます。

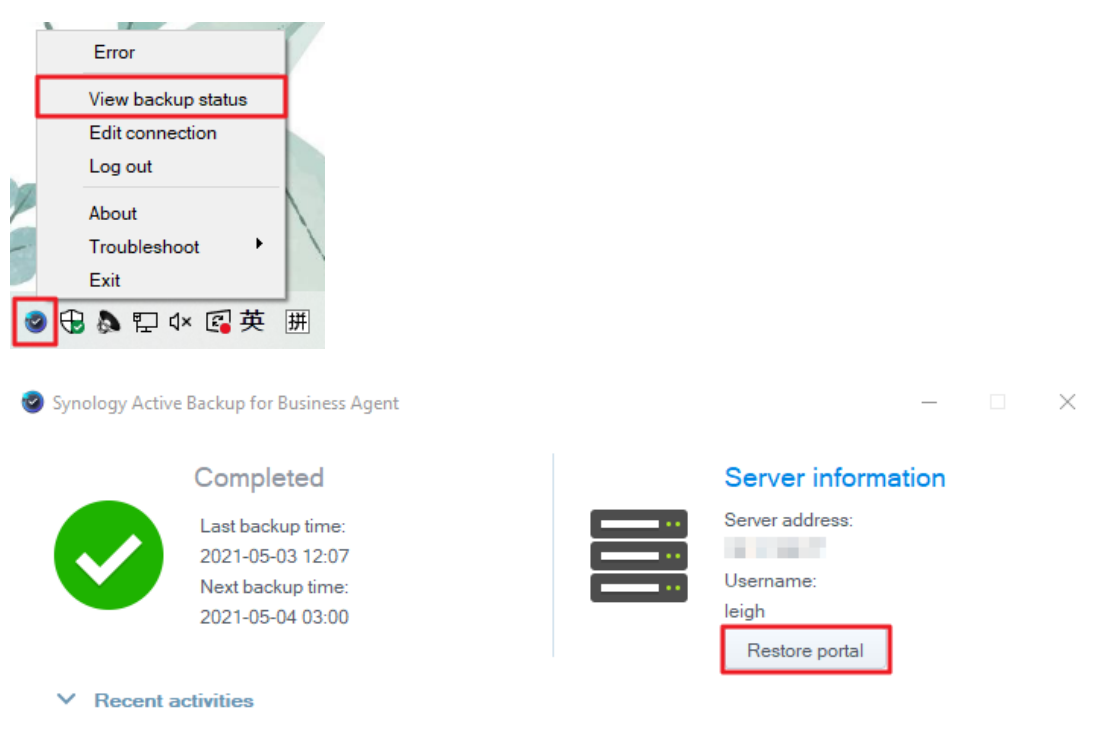

- 2. DSMアカウントでサインインします。
- 3. 右上隅の[役割を表示]と[タスク]の下で、正しいユーザーとデバイスが選ばれていることを確かめて ください。
- 4. ページ下部のスライダーを使用して、フォルダまたはファイルを復元するバックアップ バージョン を選択し、次にファイル エクスプローラーでフォルダ構造からディレクトリまたはファイルを選択 します。
- 5. データの「復元]または「ダウンロード」を選択してください。「復元」を選択した場合、バックアップ エージェントはファイルまたはフォルダをダウンロードし、デバイス上の元の位置にそれらを戻し ます。[ダウンロード]を選択すると、選択されたファイルが、選択されたダウンロード場所へブラ

ウザ経由でダウンロードされます。

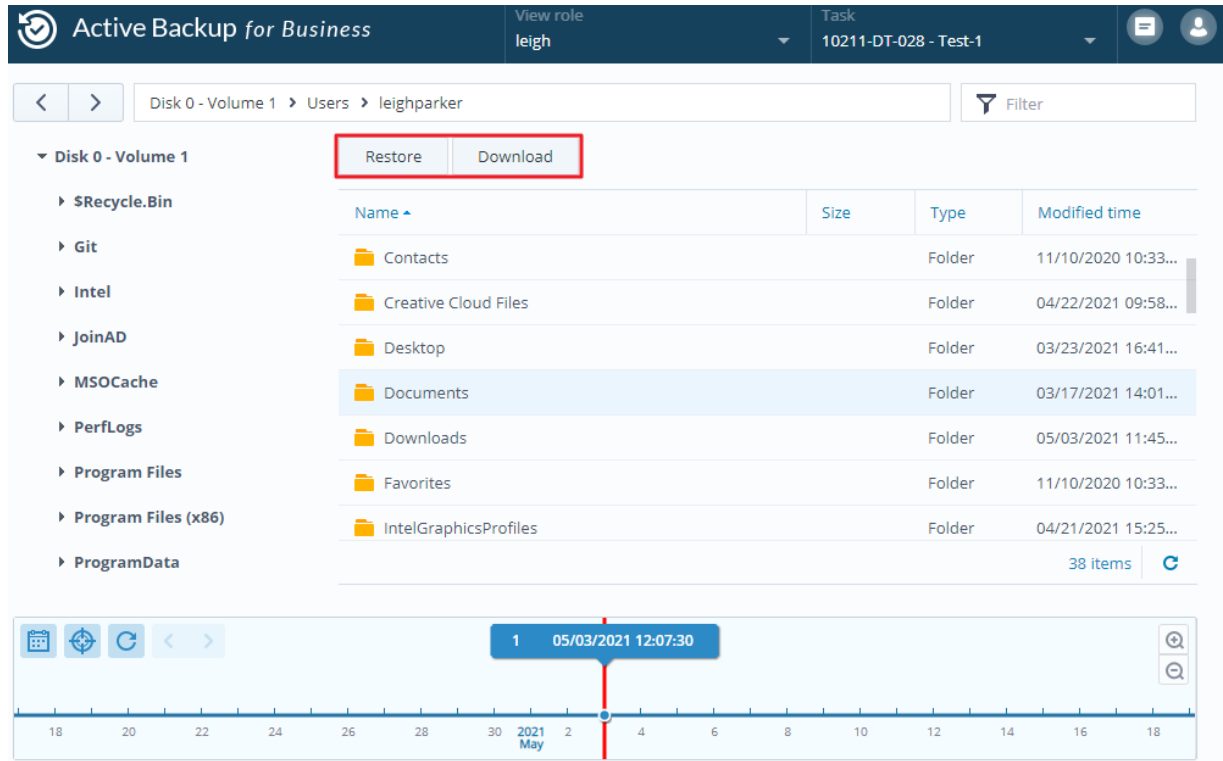

#### DSMからのファイルまたはフォルダの復元

Active Backup for Businessを管理する管理者とアカウントは、どのデバイスからも復元ポータルにア クセスすることができます。元のバックアップ元デバイスにファイルを戻すかあるいはブラウザによっ てダウンロードするには、下記のステップを使用してください。

- 1. DSM で、[メイン メニュー]に進み、Active Backup for Business Portalを選択します。
- 2. ページの上部の[役割を表示]の下で、適切な復元権限を持ったユーザーを選んでください。
- 3. タスクの下で、ファイルの復元元のソース デバイスを選択してください。
- 4. 復元するフォルダまたはファイルを選択します。
- 5. ページ下部のスライダーを使用して、フォルダまたはファイルを復元するバックアップ バージョン を選択し、次にファイル エクスプローラーでフォルダ構造をクリックスルーし、ディレクトリまた はファイルを選択します。

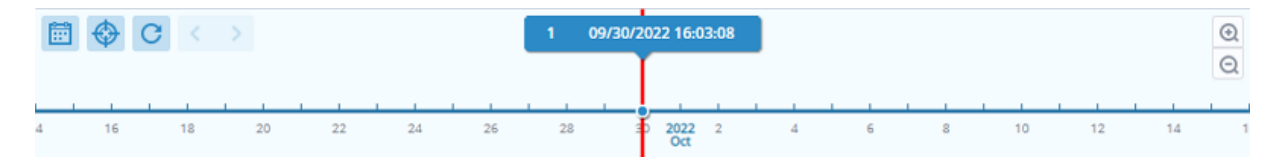

6. データの[復元]または[ダウンロード]を選択してください。[復元]を選択した場合、バックアップ エージェントはファイルまたはフォルダをダウンロードし、デバイス上の指定された位置にそれら を戻します。また、関連するチェックボックスにチェックを入れることにより、復元中に同じ名前 を持つファイルをスキップできます。[ダウンロード]を選択すると、選択されたファイルが、選択 されたダウンロード場所へブラウザ経由でダウンロードされます。

右上隅の復元タスク アイコンのクリックにより、復元の進行を見ることができます。

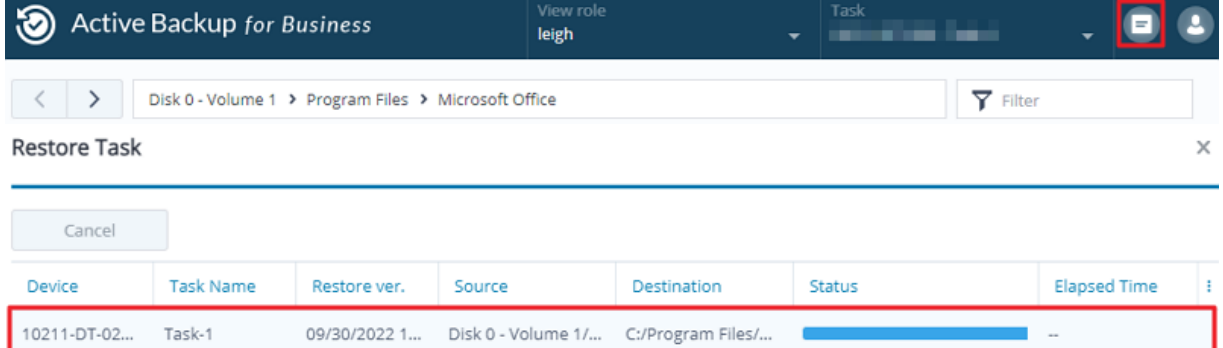

## <span id="page-18-0"></span>仮想マシンにサーバーを復元

Active Backup for Businessで、PCをPCまたは物理サーバーとしてバックアップすることができま す。サーバーは、仮想マシンとして、Virtual Machine Manager (VMM)、VMware vSphere、または Microsoft Hyper-Vに復元できます。VMMを使用してPCまたはサーバーを仮想マシンとして復元する には次の手順を用いてください。

1. コンピュータを PC,としてバックアップする場合、[Active Backup for Business] > [PC] > [デバ イス]に進み、[その他] > [デバイス タイプを変更]をクリックして、物理サーバーに変更します。

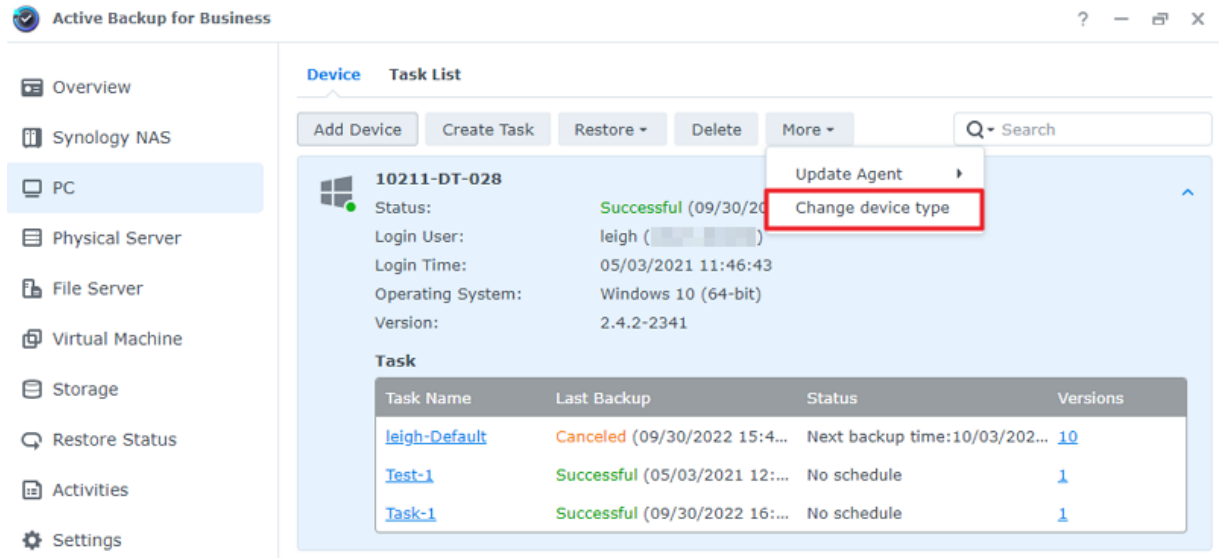

- 2. バックアップが既に物理サーバーにある場合、[物理サーバー]に進み、デバイスを選択して[復元]を クリックします。
- 3. [Synology Virtual Machine Manager (VMM) に即時復元]、または、[VMware vSphere に復 元]、または[Microsoft Hyper-V に復元]を選択します。
- 4. [VMware vSphere に復元]または[Microsoft Hyper-V に復元]を選択した場合、[即時復元]または [仮想マシン完全復元]を選択します。
- 5. 希望の復元ポイントを選択して、ウィザードの指示に従ってセットアップを完了します。
- 6. 完了すると、インポートされた仮想マシンが、Virtual Machine Managerの[仮想マシン]ページに 表示されます。

## <span id="page-19-0"></span>ベストプラクティス

次のセクションは、 Synology NASのセキュリティを保ちながら、バックアップ データの紛失の防止、 バックアップ タスクの継続性確保、そして多くのデバイスへのバックアップ エージェントの一括デプ ロイメントの手順に関する推奨事項を説明します。

## <span id="page-19-1"></span>リモート バックアップのコピーを保持し、再リンクする

Active Backup for Businessは、Synology NAS上のすべてのデバイスのバックアップ データを安全に 保存します。ただし、1つのデバイスに生じた問題がインフラストラクチャ全体に影響することがあり ます。

自然災害、窃盗あるいはネットワークが使用不能になったためにデータを取り出すことができない場合 や、復元プロセスの遅延が発生することがあります。そのため、異なるデバイス上で、および異なる場 所で、すべてのバックアップのコピーをリモートで保存することを強くお勧めします。

すべてのデータのコピーを3つ (オリジナルのコピー、バックアップ、および異なる場所にあるそのバッ クアップのコピー) 常に維持することが重要です。これは、3-2-1 [バックアップル](https://www.synology.com/dsm/solution/data_backup)ールとも呼ばれま す。Synology NASには、この戦略を簡単に実行できるようにするソフトウェアが含まれています。

#### リモート コピーを作成

次の2つのDSMアプリケーションは、Active Backup for Businessのデータ、およびSynology NASか らの設定情報を、他のデバイスあるいはクラウドにコピーするために使用することができます。

- Snapshot Replication:セカンダリSynology NASへのアクセスを持っている場合、このオプション が推奨されます。ABBのデータと設定を別のSynology NASに複製して、複製からそのデバイス上 のABBのタスクをすべて直接素早く再開することができます。
- Hyper Backup:このオプションは、ポータブル ドライブ、ファイル サーバーおよびクラウド スト レージなど、より多くの場所へABBのデータと設定をバックアップすることを可能にします。しか し、リカバリは、ABBのタスクを再リンクして再開する前に、機能するSynology NASに最初に バックアップを復元する必要があります。

#### 再リンク

複製またはバックアップのタスクを作成した後で、既存のActive Backup for Businessのタスクやバッ クアップ データの復元や再リンクの仕方を知っておくことが重要です (これらがセカンダリNASや、パ ブリック クラウド、その他のストレージ メディアにあっても)。

Active Backup for Businessのデータを Snapshot ReplicationおよびHyper Backupを使用してバック アップおよび再リンクする方法に関する詳細な指示は、次のチュートリアルを参照してください。

• Active Backup for BusinessデータをディスティネーションのSynology NAS[にバックアップして再](https://kb.synology.com/DSM/tutorial/How_to_backup_and_relink_Active_Backup_for_Business_with_DSM_backup_packages) リンクする方法。

お使いのSynology NASが64ビット プロセッサを搭載し、DSM 6.1.7以降が実行されており、Active Backup for Business 2.0.4以降が実行中で必要なパッケージがインストールされていることを確認して ください。より詳細については、チュートリアルの環境セクションを参照してください。

## <span id="page-20-0"></span>Windows環境での大規模デプロイメント

Active Backup for Businessは、オフィス内のすべてのWindowsデバイスに安全にデプロイすることが できます。ただし、大量展開を実装する場合、以下のような課題に遭遇することがあります。

- インストーレーション:Active Backup for Businessすべてのソース デバイスにの正しいバージョ ンがインストールされていることを確認してください。
- セットアップ:機密のアカウントの詳細情報を公開しないで、同じ Synology NAS にエージェント のすべてのインスタンスを構成します。

#### 大規模デプロイメント オプション

Active Backup for Business Agentを使用して大規模デプロイメントを実行するには、専用のDSMア カウントでカスタマイズされたインストーラーを使用する方法、およびドメイン アカウントで汎用イン ストーラーを使用する方法の2種類があります。

どの方法を使用すべきかは、お使いのSynology NASが、バックアップを管理するLDAPおよびActive Directory Servicesのいずれに統合されるかに依存します。また、復元をするすべての権限をエンド ユーザーに与えるかどうかにも依存します。

#### 専用のDSMアカウントを使用するカスタマイズされたインストーラー (推奨)

Active Backup for Businessのグループ デプロイメントのために、制限付き権限を持つ個別の新しい DSMユーザー アカウントを用意することを推奨します。

電子メールあるいはその他の手段でログイン情報を渡すことをせずに、多くのコンピュータ上でActive Backup for Business Agentをセットアップするには、あらかじめ作成したカスタムDSMのアカウント のログイン情報を持ったエージェント用にWindowsインストーラー (.msi) ファイルを事前に投入、も しくは、スクリプトの一部としてこれらの情報を提供することができます。

保護したいすべてのデバイスに正常にエージェントを展開できたら、セットアップのセキュリティのた めにカスタムDSMのアカウントのログイン情報を変更することができます。これによって、NASのバッ クアップにアクセスする際に、インストーラーのファイル/スクリプトでユーザー名やパスワードを誰も 見ることができないようにできます。

#### カスタムDSMアカウントの作成方法:

1. DSM adminまたはadministratorsグループにサインインします。[パッケージ センター]に移動し、 Active Backup for Businessをインストールします。

- 2. [コントロール パネル] > [ユーザー]に進み、[作成]をクリックします。[ユーザー作成ウィザード] の[ユーザー情報]の下で、適切なユーザー名および一時的なパスワードを入力します。この一時的 なパスワードはMicrosoftインストーラーで配布されますが、他で使用してはいけません。完了した ら、[次へ]を、クリックします。
- 3. [アプリケーション権限を割当]ページで、Active Backup for Businessの隣の[許可]にチェックを 入れて、このユーザー アクセス権限をパッケージに付与します。次に、ウィザードに従ってセット アップを完了します。
- 4. これで、このユーザー アカウントを使用して、保護したいデバイスにエージェントを展開すること ができます。

#### ドメイン アカウントを使用した汎用インストーラー

この方法は以下のステップで要約できます。

- 1. それぞれのMicrosoft Active DirectoryあるいはLDAPエンド ユーザーに、別々のDSMアカウントを 作成してください。
- 2. 汎用ABB Agent Microsoftインストーラー ファイル (.msi) をダウンロードしてください。
- 3. 多くのPCにインストーラーを配布するには、Active Directoryグループ ポリシー オブジェクトま たはスクリプトを使用します。
- 4. エンド ユーザーにドメインのログイン情報を入力してもらい、セットアップを完了します。

#### 注:

- ABBを大量に安全なデプロイメントを行うには、Active Backup for Business Agentの最 新バージョンをダウンロードして使用する必要があります。バージョン 2.0.3-0472 以前で は、DSMアカウントのログイン情報はリモートで変更することができません。それはセ キュリティ上のリスクを生じさせます。
- 利用可能な場合、Windows Active Directoryを使用して、Active Backup for Business Agentを多くのコンピュータにインストールすることができます。
- リモート デバイスへエージェントを編集して配布するその他の方法として、スクリプトを 使用して手動でエージェントをインストールするようにユーザーに依頼する方法がありま す。
- グループ ポリシー オブジェクトをWindows Server Managerで使用することで、 WindowsインストーラーをDSMのログイン情報で事前に投入することができます。

#### 大規模デプロイメント用にSynology Active Backup for Business Agentを 準備する

サーバーアドレス、ユーザー名、パスワードを入力して各デバイスでインストールを実行する代わり に、Active Backup for Business Agentインストーラ (.msi) を事前に情報を設定して複数のデバイス に同時にインストールできます。

複数のコンピュータにインストーラーをデプロイする前に、いくつかのプロパティを編集することがで きます。編集しない場合、インストール時に各クライアントに手動で入力しなければならなくなりま す。すべてのクライアントで同じ設定を共有する場合は、インストーラを編集することをお勧めしま す。これらのクライアントは バックアップ先と同じSynology NASを共有します。

- 1. [ダウンロ](https://www.synology.com/support/download)ード センターエージェントからActive Backup for Businessの最新バージョン用の.msi インストーラをダウンロードします。
- 2. Microsoft Orca エディターをインストールするか、あるいは希望のMSIエディターを使用して.msi インストーラー ファイルを編集してください。
- 3. エー[ジェントの作成を完了し、グル](https://kb.synology.com/DSM/tutorial/How_to_set_up_Active_Backup_for_Business_for_mass_deployment)ープ ポリシーで大規模デプロイメントを実行するには、ABB大 規模デプロイメント チュートリアルの指示に従ってください。

## <span id="page-23-0"></span>詳細情報

## <span id="page-23-1"></span>関連の記事

- Active Backup for Businessに関[するよくある質問](https://kb.synology.com/DSM/tutorial/Frequently_asked_questions_about_Active_Backup_for_Business)
- Active Backup for Businessを実[行する適切な](https://kb.synology.com/DSM/tutorial/How_to_select_a_Synology_product_for_Active_Backup_for_Business)NASの選び方
- Active Backup for BusinessデータをディスティネーションのSynology NAS[にバックアップして再](https://kb.synology.com/DSM/tutorial/How_to_backup_and_relink_Active_Backup_for_Business_with_DSM_backup_packages) リンクする方法
- [一括デプロイメント用に](https://kb.synology.com/DSM/tutorial/How_to_set_up_Active_Backup_for_Business_for_mass_deployment)Active Backup for Businessエージェントを設定する方法
- Active Backup for BusinessでMicrosoft SQL Server[をバックアップして復元する方法](https://kb.synology.com/DSM/tutorial/How_to_back_up_and_restore_Windows_SQL_server_with_Active_Backup_for_Business)
- Active Backup for Businessを使用してPCまたはサーバー[を完全にバックアップする方法](https://kb.synology.com/DSM/tutorial/How_back_up_PC_physical_server_with_ABB)
- Active Backup for Businessを別のSynology NAS/サーバー/USBフラッシュドライブ/クラウド サー[ビスにバックアップするにはどうすればよいですか?](https://kb.synology.com/DSM/tutorial/How_do_I_back_up_ABB_data_to_another_NAS_Server_cloud)
- Active Backup for Business[と同時にバックアップできるデバイスの](https://kb.synology.com/DSM/tutorial/How_many_devices_can_I_back_up_concurrently_with_ABB)数はいくつですか?

## <span id="page-23-2"></span>ソフトウェア仕様

パッケージの機能、コンポー[ネントおよび制限に](https://www.synology.com/dsm/software_spec/active_backup_for_business)関する詳細は、Active Backup for Businessソフト ウェア仕様 を参照してください。

## <span id="page-23-3"></span>その他のリソース

その他のステップバイステップのチュートリアルおよび図解情報は、SynologyのYouTube[チャンネル](https://www.youtube.com/channel/UCW2o8EmjVjWFZFY7NOY5G8g) をご視聴ください。そこで、「Active Backup for Business」を検索することにより関連するビデオを見 つけることができます。

さらに、Synology [Documentation](https://kb.synology.com/search?sources%5B%5D=user_guide&sources%5B%5D=white_paper&sources%5B%5D=developer_guide) で、Active Backup for Business用のadminガイド、パンフレッ ト、技術仕様書、ユーザー ガイド、白書、およびその他を検索できます。

## <span id="page-24-1"></span><span id="page-24-0"></span>権限とセキュリティ

## Active Backup for Businessのアクセスと権限

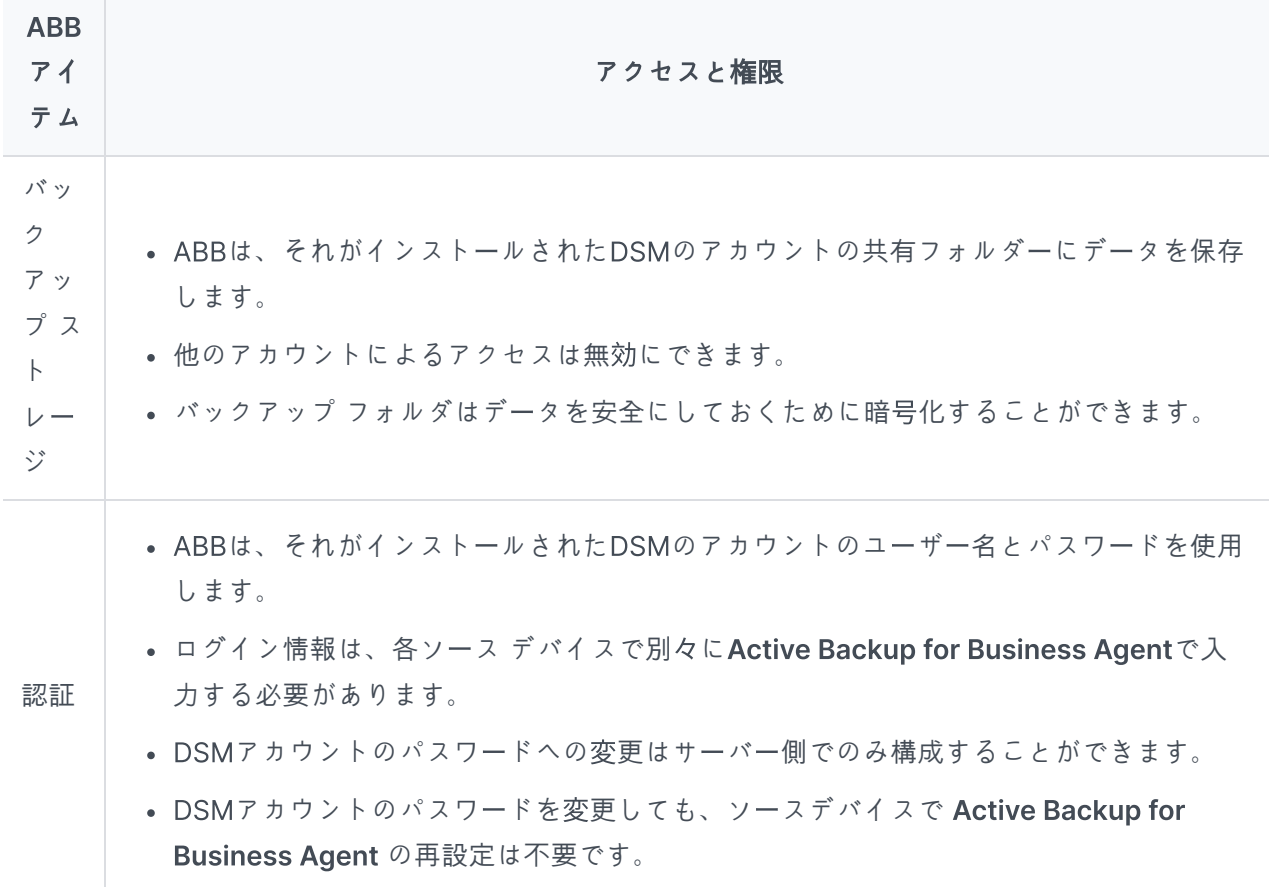

PCのバックアップ:

- 復元を行なう権限は設定できません。
- DSM adminアカウント、DSM adminグループ ユーザー、およびABBがインストールさ れたDSMアカウントは、DSMのABBを使用してファイル、フォルダ、およびすべてのデ バイスまたはボリュームを復元できるだけでなく、Active Backup for Business Portal を使用してファイルとフォルダも復元できます。

復元 物理サーバーのバックアップ:

- 権限 復元を行なう権限は、すべてのタイプのDSMのユーザーおよびエンドユーザーに対し て、構成するまたは無効にすることができます。
	- DSMユーザーには、DSMのABBを使用して、ファイル、フォルダ およびすべてのデバ イスまたはボリュームを復元できる許可を割り当てることができます。
	- DSMのユーザーとエンド ユーザーの両方に、Active Backup for Business Portalを使 用して、Synology NASからファイルおよびフォルダを復元できる権限を割り当てるこ とができます。

バッ ク アッ プ設 定 バックアップ設定は、DSM で Active Backup for Businessへのアクセスを持つアカウント によってのみ、サーバー側で構成することができます。

#### Active Backup for Business Agentのアクセスと権限

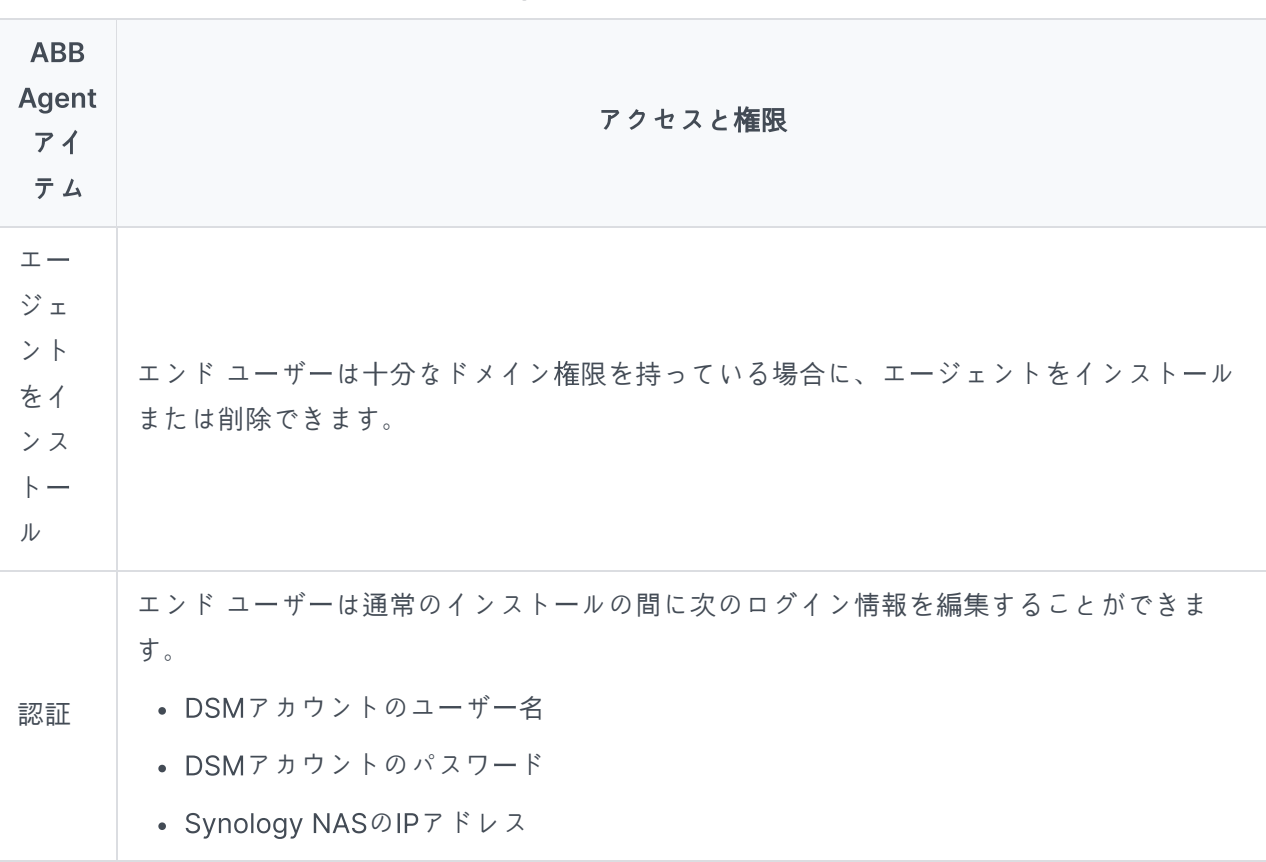

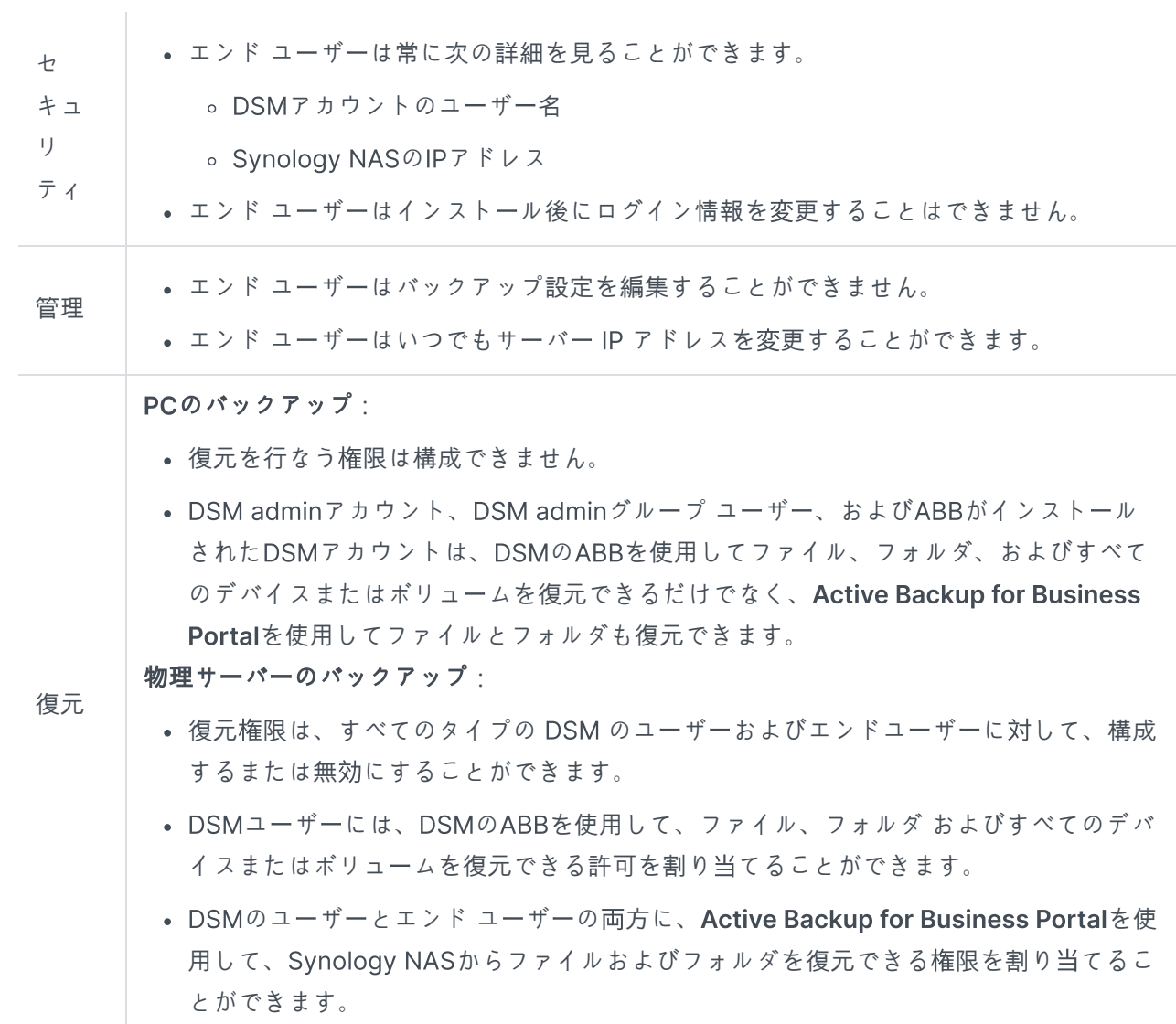